SSC(Structural Skeleton Converter)シリーズ

# **SSC-構造躯体変換 V6** for Archicad 26

ユーザーズマニュアル

## **インストール編**

ネットワーク認証

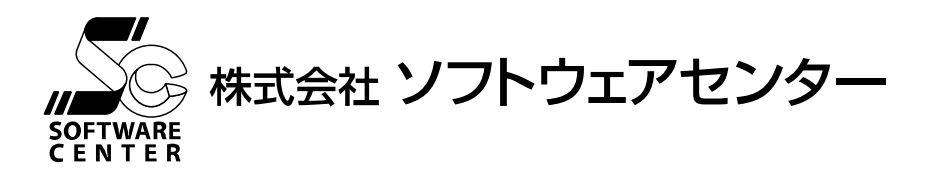

## **ご注意**

- このソフトウェアおよびマニュアルの全部若しくは一部を無断で使用、複製することはできません。
- このソフトウェアおよびマニュアルは、本製品の使用許諾契約書のもとでのみ使用することができます。
- このソフトウェアおよびマニュアルを運用した結果による影響に関しては、いっさい責任を負いかねますのでご了承ください。
- このソフトウェアをご使用になるには、別掲の「ソフトウェア使用許諾条項」にご同意いただくことが必要です。 ご使用と同時に、同条項へのご同意があったものとさせていただきます。
- CAB32.DLL はフリーソフトウェアです。著作権等は以下の通りです。 This dynamic link library is based in part on the Microsoft's CAB-SDK. Copyright © Microsoft Corporation 1993-1997 All Rights Reserved. Copyright © K.Miyauchi 1997-2001 All Rights Reserved.

商標について

■ 日本語 Microsoft® Windows® 10 は米国マイクロソフト・コーポレーションの登録商標です。

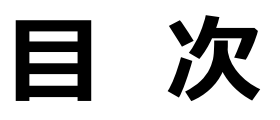

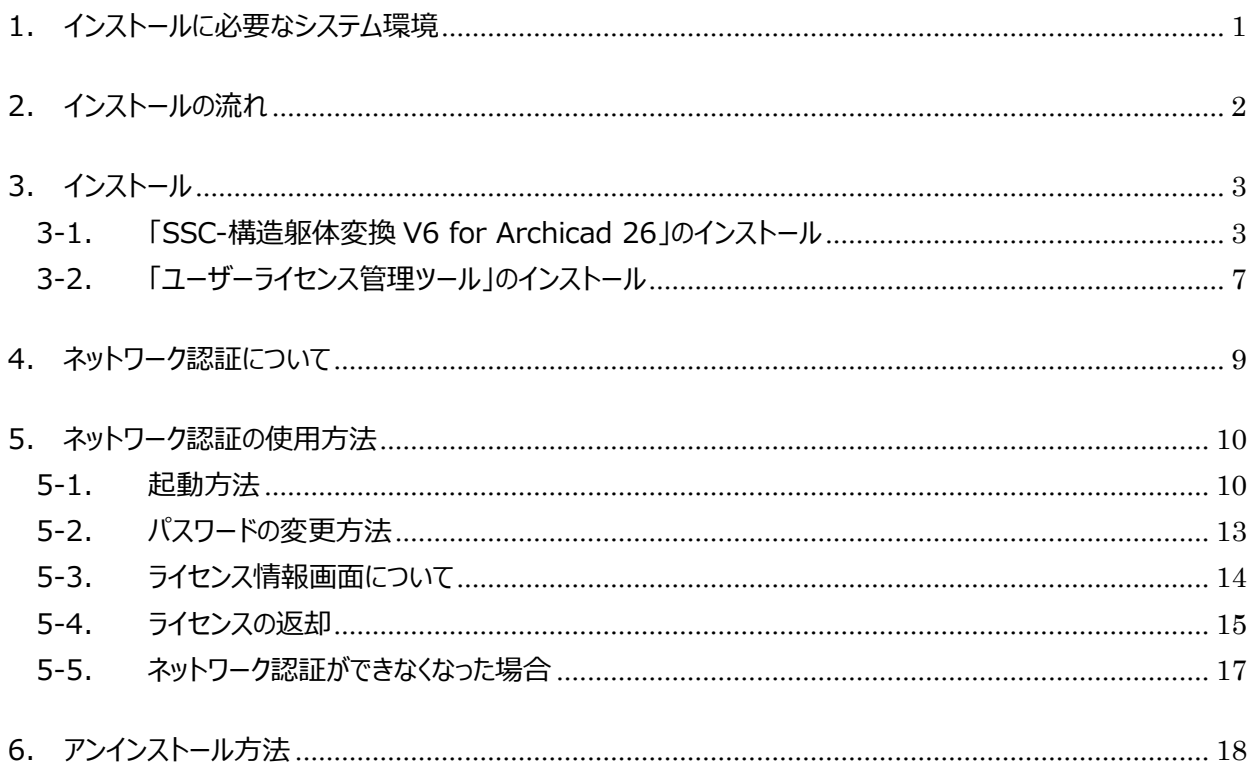

## <span id="page-3-0"></span>**1. インストールに必要なシステム環境**

インストールするために必要な環境は、以下の通りです。

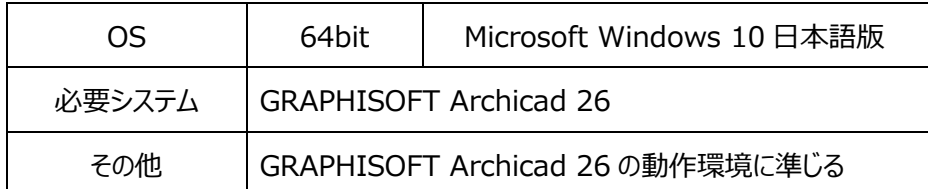

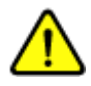

Windows へのログインユーザー名に全角が含まれていると、 正常に動作しない場合があります。全て半角のユーザー名でログインすることをお奨めします。

## <span id="page-4-0"></span>**2. インストールの流れ**

SSC(Structural Skeleton Converter)シリーズ『SSC-構造躯体変換 V6 for Archicad 26』のインス トール、及び、起動から終了までの流れは以下の通りです。

※ 下記の流れは Archicad 26 が既にインストールされていることが前提となっています。まだインストールさ れていない場合は別途 Archicad 26 のインストールを行ってください。

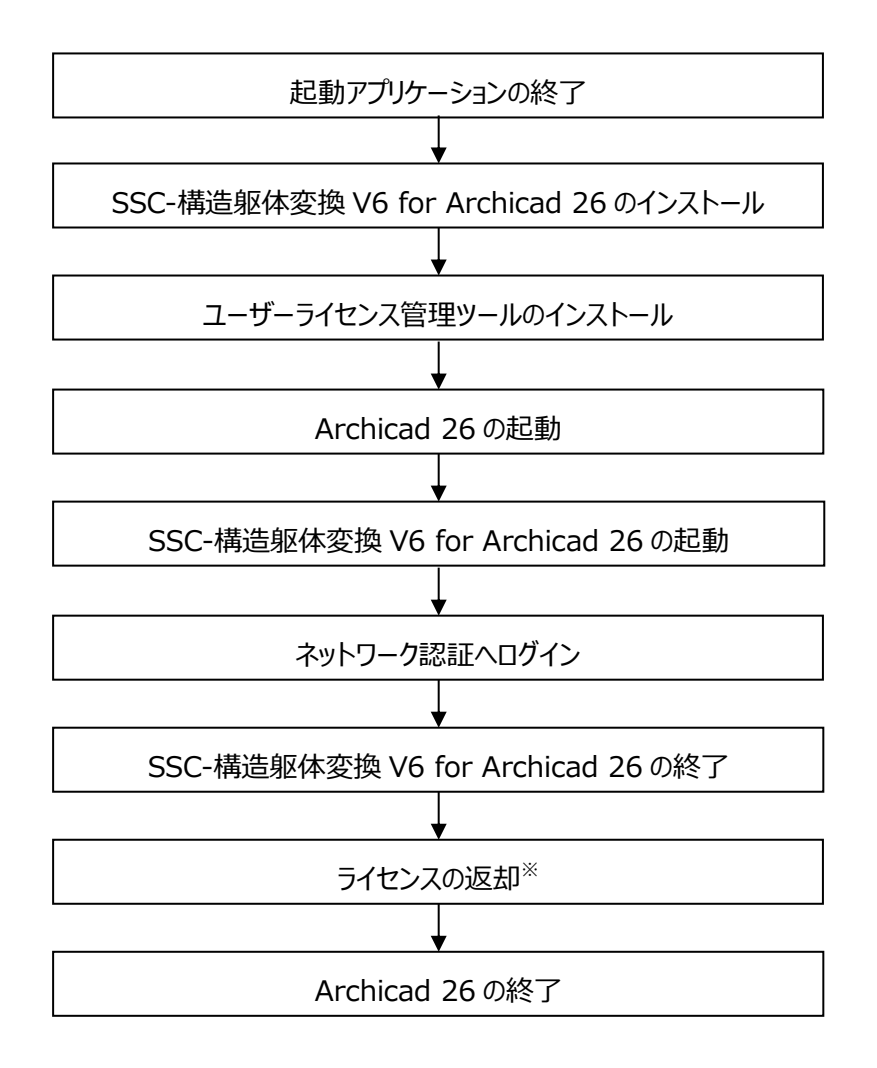

※ライセンスは返却する、しないを終了時に選択できます。

## <span id="page-5-0"></span>**3. インストール**

#### <span id="page-5-1"></span>**3-1.「SSC-構造躯体変換 V6 for Archicad 26」のインストール**

① 起動アプリケーションの終 現在、起動中のアプリケーションを全て終了させてください。

了

必ず**管理者権限**の有るユーザーでログインしてからインストールを行っ てください。

また、インストール終了後、管理者権限の有るユーザーでログインをし、 一度起動することにより、インストールが完全に終了します。 2回目以降のプログラム起動は、管理者権限の有るユーザーである 必要はありません。

② 『SSC-構造躯体変換 V6 for Archicad 26』のダウ ンロード 弊社の製品ページより**『SSC-構造躯体変換 V6 for Archicad 26』**の最新 プログラムをダウンロードします。 (URL[:https://www.scinc.co.jp/sscacdl.html\)](https://www.scinc.co.jp/sscacdl.html)

- ③ 『SSC-構造躯体変換 V6 for Archicad 26』のイン ストール ダウンロードした**『SSC-構造躯体変換 V6 for Archicad 26』**の最新プロ グラムをダブルクリックすると、以下のような画面が表示されます。 画面の指示に従ってインストールを進めてください。
	- **[SSC-構造躯体変換 V6 for Archicad 26]は、Archicad 26 のアドオンソフトのため、Archicad 26 がインストールされていない 環境では下記のメッセージが表示されインストールを中断します。 Archicad 26 をインストールしてから[SSC-構造躯体変換 V6 for Archicad 26]をインストールしてください。** SSC-構造躯体変換 V6 for Archicad26  $\vee$ 『Archicad26』が見つかりません。<br>- お確かめの上『Archicad26』をインストール<br>- してください。 SSC-構造躯体変換 V6 for Archicad26のイ<br>ンストールを終了します。 · SSC-構造躯体変換 V6 for Archicad26 の世界へようこそ  $\times$ SSC-構造躯体変換 V6 for Archicad 26<br>インストーラへようこそ。このインストーラではあなたの<br>コンピュータに SSC-構造躯体変換 V6 for<br>Archicad 26 をインストールします。 **SSC** 「キャンセルJホタンをクリックすれば、いつでもインストール作業を中断<br>し、インストーラを終了することができます。インストールを推続す<br>るにはよりストホタンをクリックしてください。  $\boxed{\mathcal{K}\wedge(\underline{\mathsf{N}})}$  frith

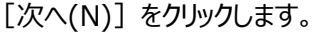

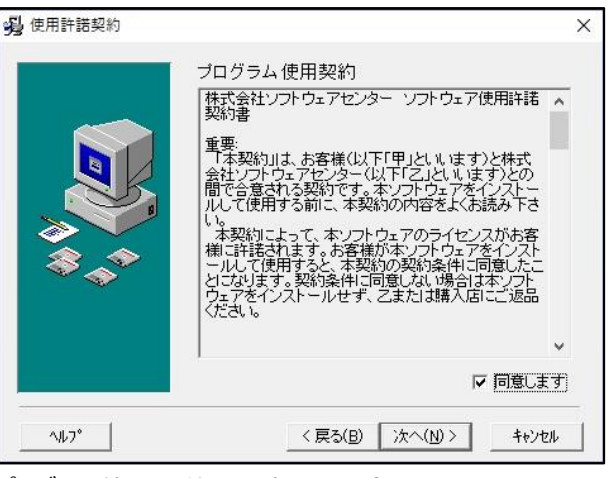

プログラム使用契約に同意する場合、

[同意します] にチェックを付けて [次へ(N)] をクリックします。

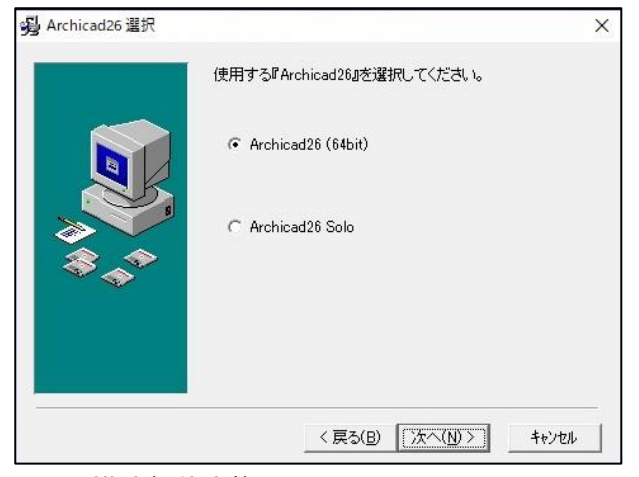

[SSC-構造躯体変換 V6 for Archicad 26]をインストールする Archicad 26 を選択し、[次へ(N)]をクリックします。

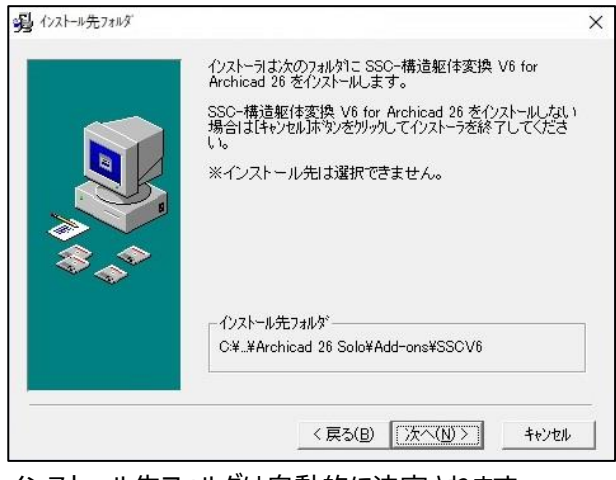

インストール先フォルダは自動的に決定されます。 [次へ(N)] をクリックします。

インストール先フォルダは Archicad 26 インストール先 フォルダ内にある'Add-Ons'の直下に作成します。 (Archicad 26 Solo も同様です。)

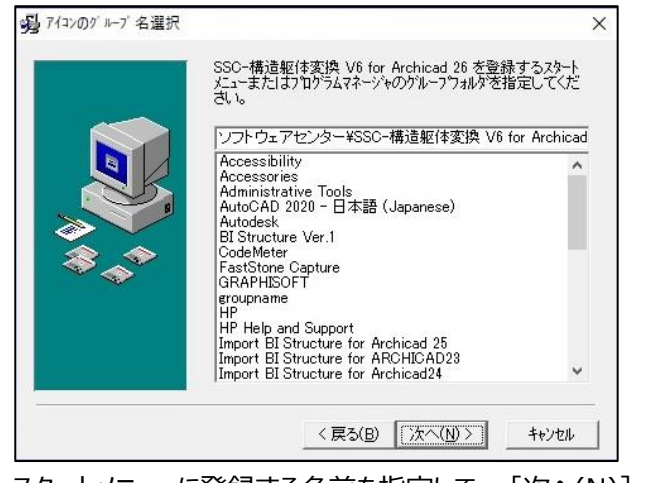

スタートメニューに登録する名前を指定して、[次へ(N)]をクリックします。

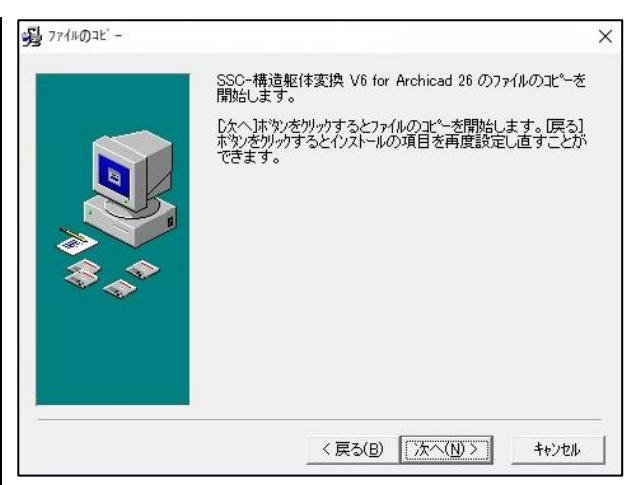

[次へ(N)] をクリックします。

システムファイルが指定したハードディスクにコピーされます。

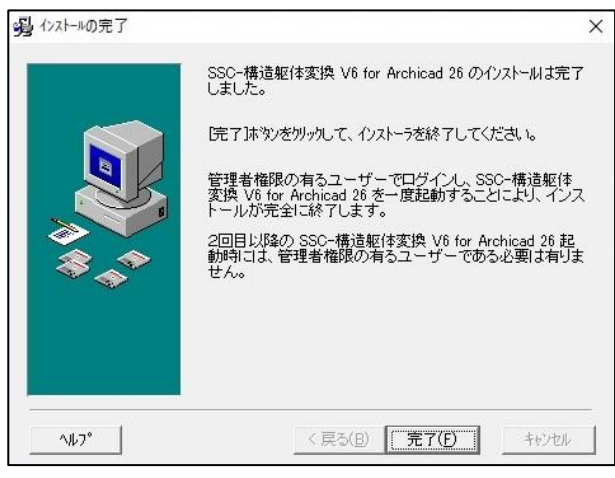

[完了(F)] をクリックすると、インストールが完了します。

#### ④インストール完了

### <span id="page-9-0"></span>**3-2.「ユーザーライセンス管理ツール」のインストール**

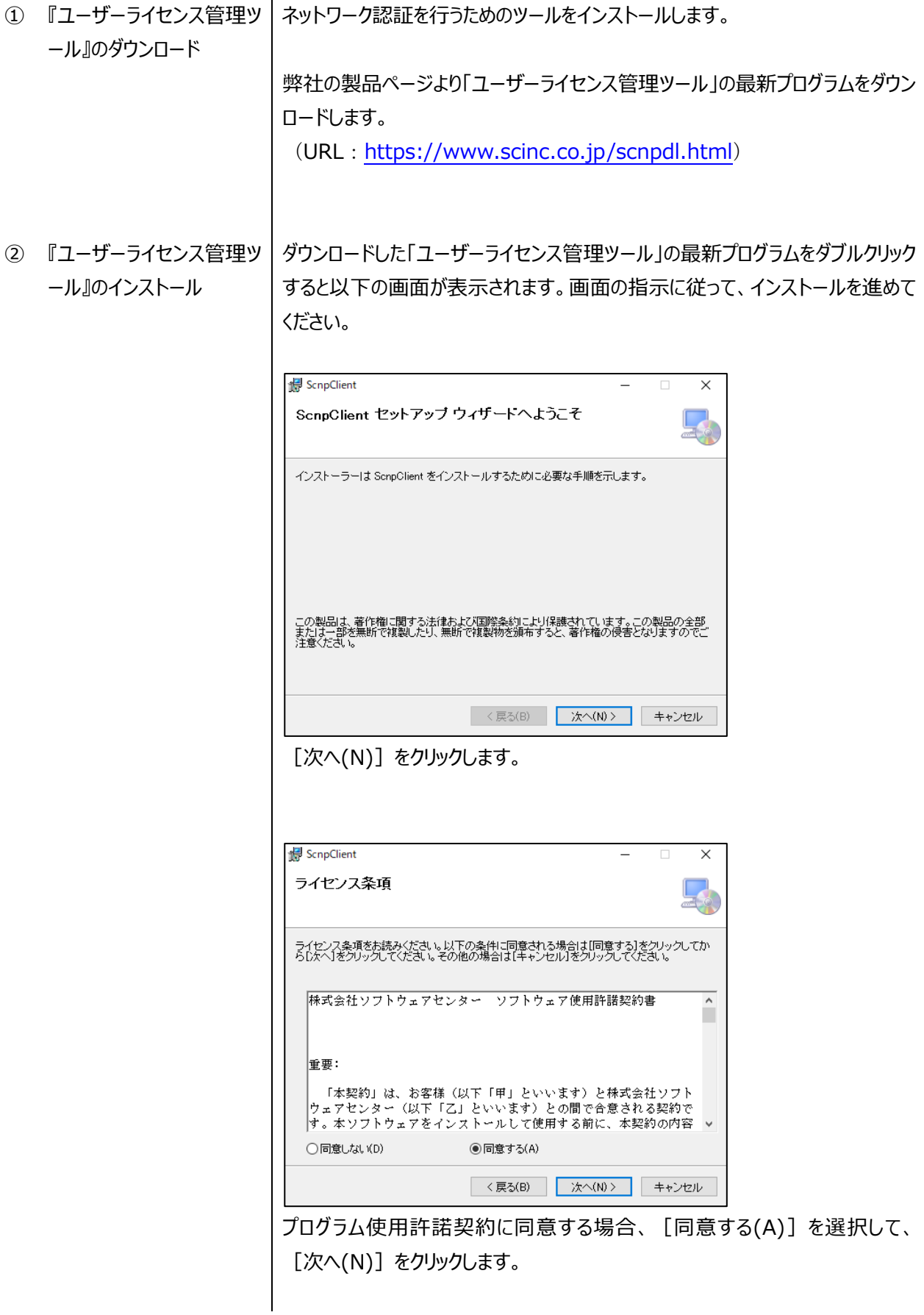

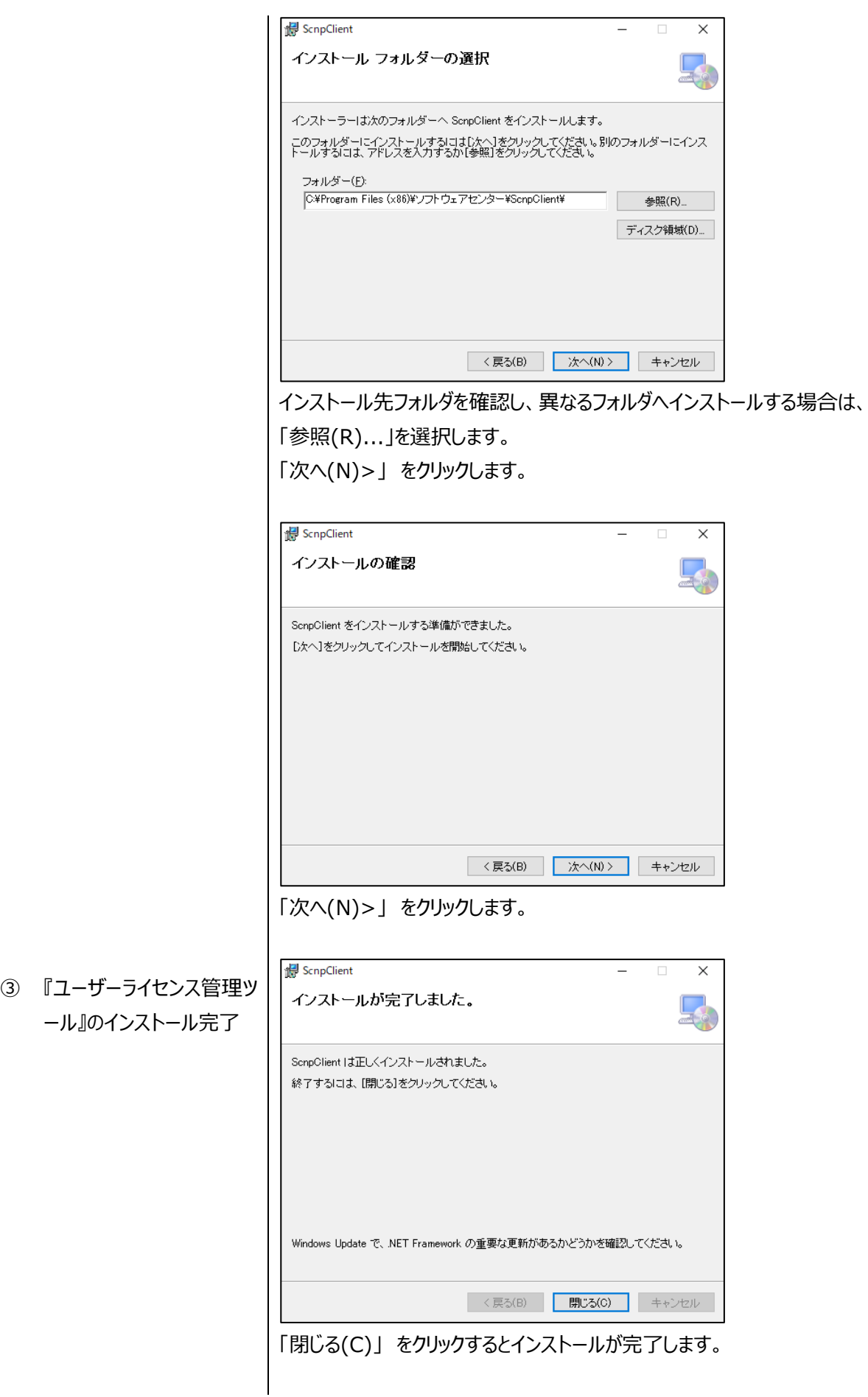

<span id="page-11-0"></span>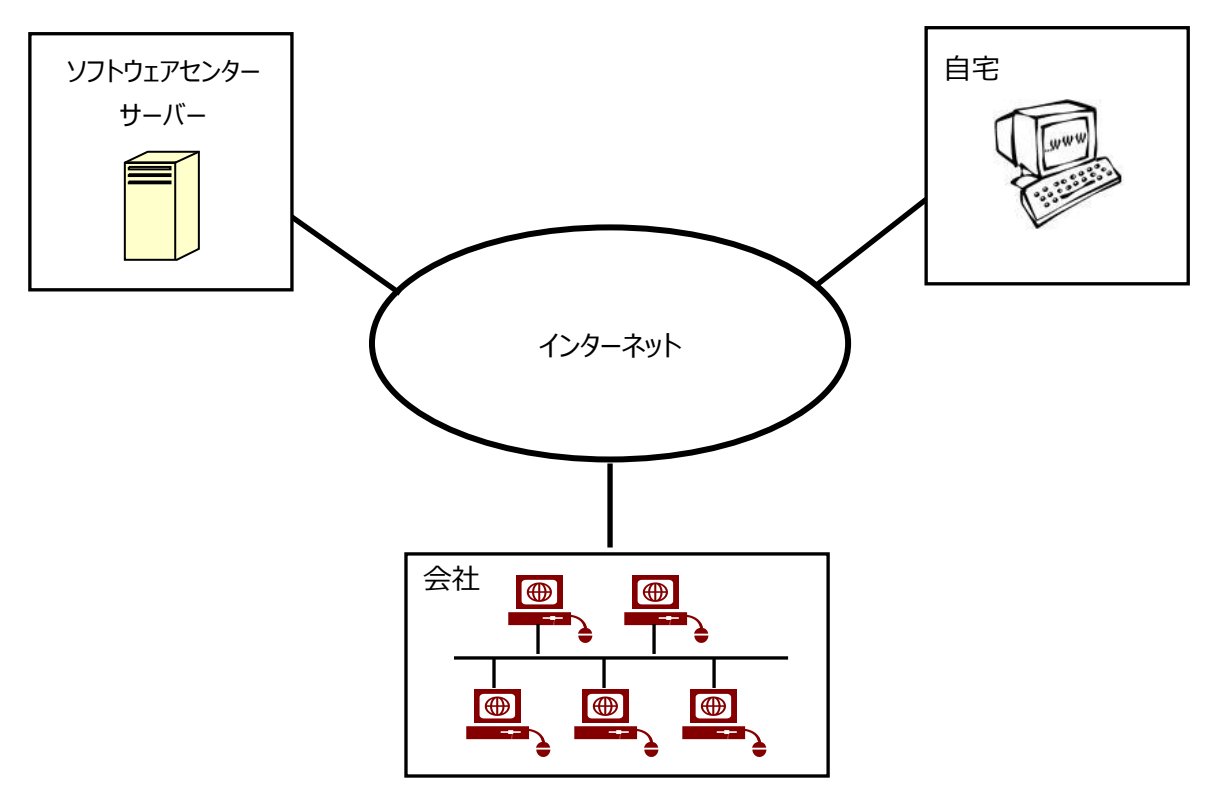

ネットワーク認証とは、インターネットを利用して『SSC-構造躯体変換 V6 for Archicad 26』のライセンス管 理を行う仕組みをいいます。従来は、USB プロテクトを使用していたため、紛失、破損、OS と HASP ドライバ のバージョン不一致などのトラブルが発生していました。ネットワーク認証は、USB プロテクトを取り付ける必要 がないため、その様なトラブルが発生しません。以下は、ネットワーク認証に関する特徴です。

#### **特徴**

- ・ 購入していただいたライセンス数の PC で同時に『SSC-構造躯体変換 V6 for Archicad 26』を使用 することができます。
- ・ ライセンスを返却しない限り、ライセンスは PC に保持され、インターネットでの弊社サーバーへの問い合わ せは行いませんので、インターネットに接続していない環境でも使用可能です。
- ・ 『SSC-構造躯体変換 V6 for Archicad 26』を自宅にもインストールし、会社でライセンスを返却し、 自宅でライセンスを取得することで、自宅でも使用可能です。
- 購入時に、ユーザーID とパスワードをお知らせします。そのユーザーID とパスワードでログインし、ライセン スを取得し『SSC-構造躯体変換 V6 for Archicad 26』を起動します。『SSC-構造躯体変換 V6 for Archicad 26』の終了時には、ライセンスの返却を行うかどうかの問合せがありますので、どちらかを 選択することができます。
- ・ パスワードはログイン時に変更することができます。

## <span id="page-12-0"></span>**5. ネットワーク認証の使用方法**

#### <span id="page-12-1"></span>**5-1.起動方法**

- ① 「Archicad 26」を起動します。
- ② [SSC シリーズ]-[構造躯体変換 V6]-[構造躯体変換 V6]をクリックします。

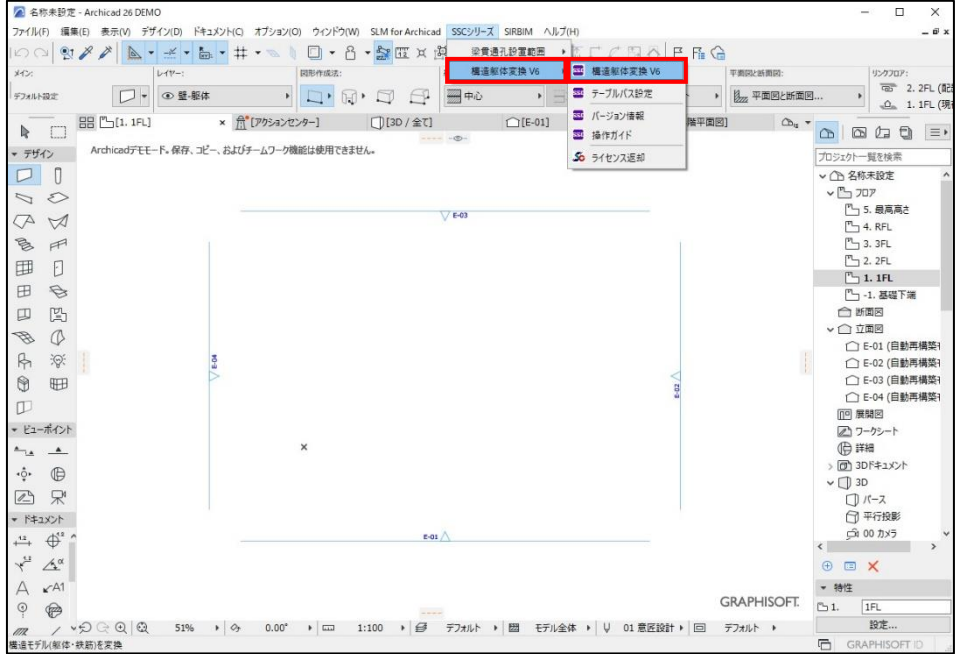

#### ③ ネットワーク認証のログイン画面が表示されます。

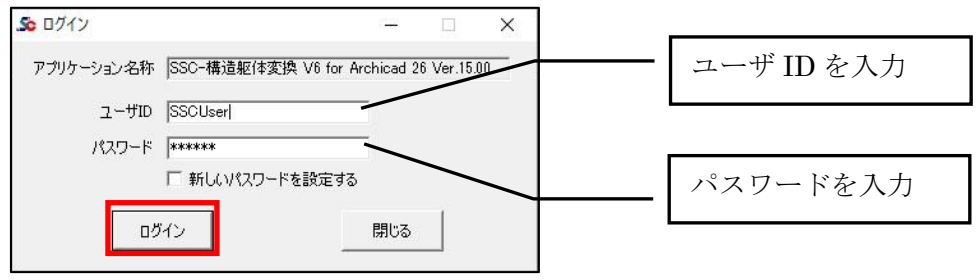

ユーザID、パスワードを入力し、「ログイン」ボタンをクリックします。

**ご注意**

- ⚫ ユーザ ID、パスワードは、『SSC-構造躯体変換 V6 for Archicad』を購入していただいた時に発行し てお送りしております。
- バージョンアップした場合も購入時に発行した、ユーザ ID、パスワードにて、ログインしていただきます。
- お客様の方で、新しいパスワードを設定した場合は、新しいパスワードにてログインしていただきます。
- ⚫ ID、パスワードは再発行いたしませんので、大切に保管していただきますようお願いいたします。

使用者名登録画面が表示された場合は、使用者名を入力し OK ボタンをクリックします。

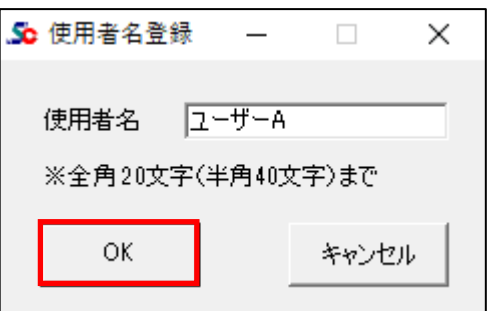

※ 『SSC-構造躯体変換 V6 for Archicad 26』をご購入時に "ニックネーム機能を使用する" で申し 込まれた場合にこの画面が表示されます。この機能を使用すると、ライセンスを返却しないで使用して いる人を特定することができます。申し込みは、購入後でも可能です。

オプションを購入している場合は、下図の「オプション設定」画面が表示されます。

使用するオプションにチェックを付けて起動することにより、そのオプション機能を使用することができます。

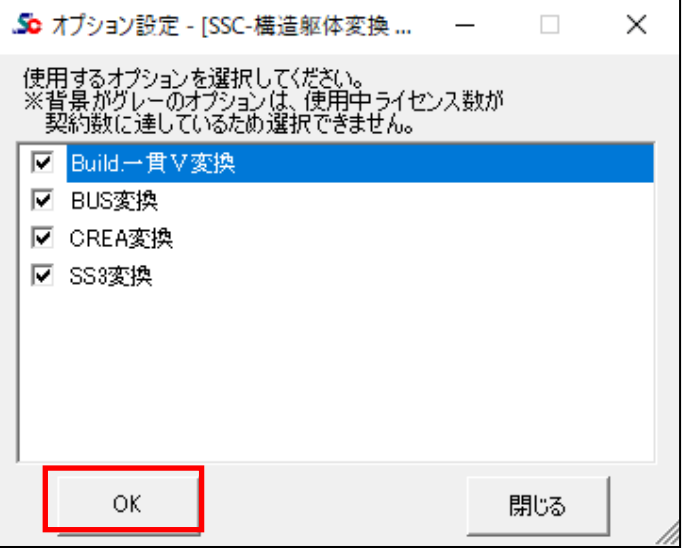

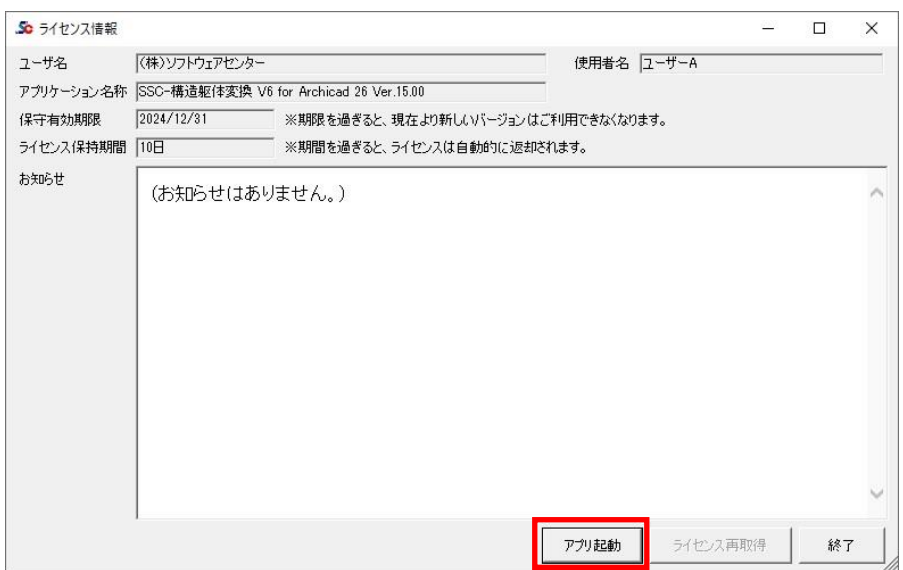

「アプリ起動」をクリックすると、『SSC-構造躯体変換 V6 for Archicad 26』が起動します。

『SSC-構造躯体変換 V6 for Archicad 26』の設定画面が開きます。

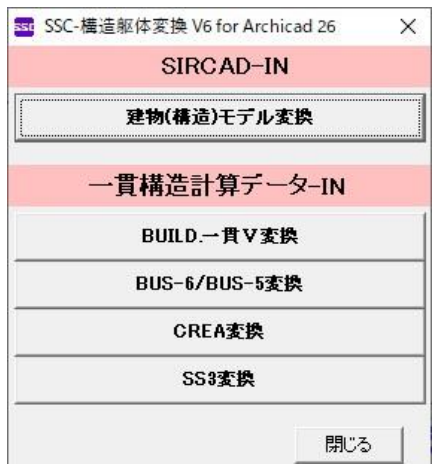

以上の操作により、使用中の PC にライセンスが取得されます。

<span id="page-15-0"></span>弊社が発行したパスワードを変更することができます。

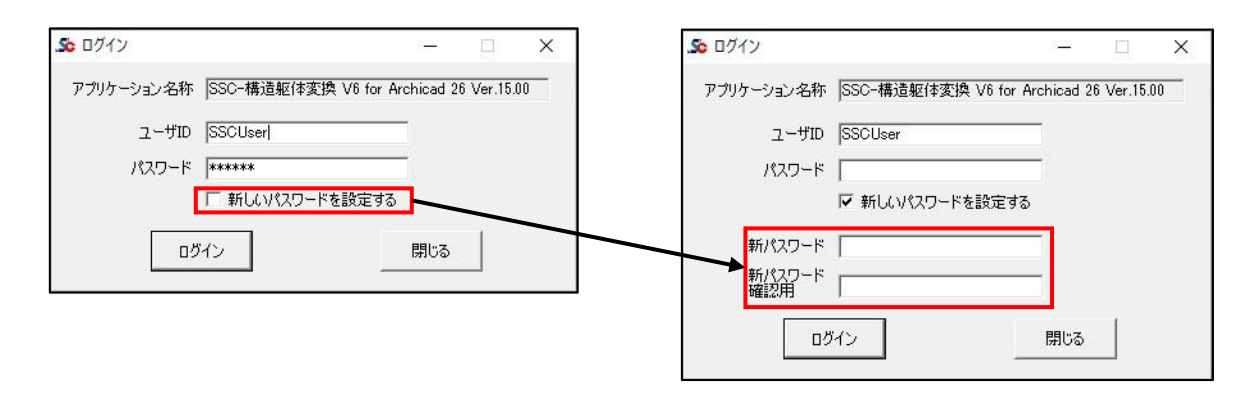

- ・ パスワードを変更する場合は、「新しいパスワードを設定する」にチェックを付けます。 新しいパスワードを入力する欄が表示されますので、2 箇所に同じパスワードを入力し、 「ログイン」ボタンをクリックしてください。
- ・ ※変更したパスワードは、大切に保管していただきますようお願いいたします。

<span id="page-16-0"></span>**5-3.ライセンス情報画面について**

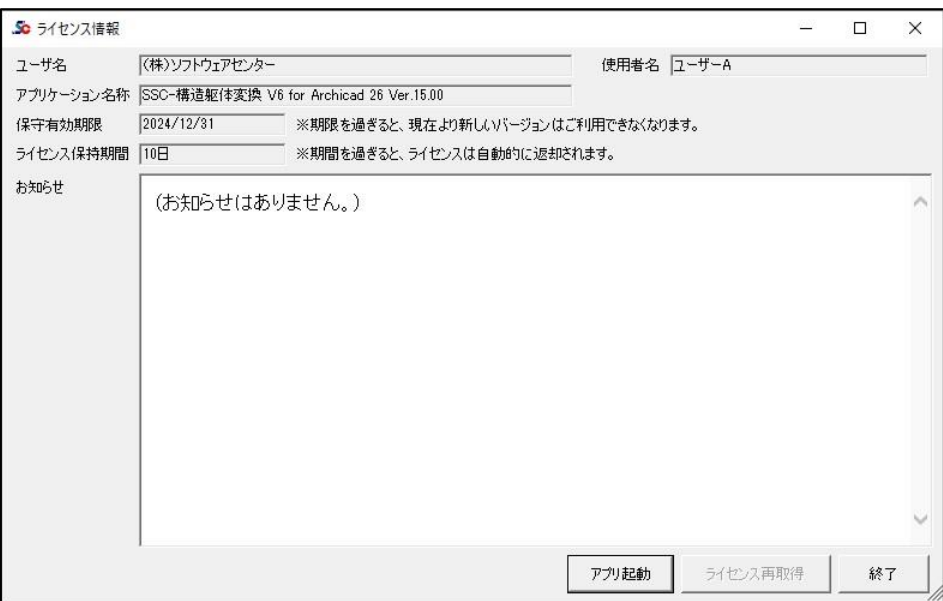

#### 保守有効期限

アプリケーションの保守有効期限を表示します。

#### ライセンス保持期間

起動した PC での、ライセンス保持期間を表示します。

ネットワーク認証版の場合、アプリケーション終了時にライセンスを返却せず保持することができます。 他のパソコンで使用する場合は、アプリケーション終了時にライセンスを返却してください。

#### 使用者名

使用者名登録※を行った場合のみ、登録した使用者名を表示します。 ※使用者名登録を使用する場合は、別途お申し込みが必要です。弊社にご連絡ください。

#### ライセンス再取得

ライセンスを保持してアプリケーションを終了した場合、再度起動するとボタンが有効になります。 「ライセンス有効期限」を延長したい場合に「ライセンス再取得」を行います。 「ライセンス有効期限」が延長されます。

<span id="page-17-0"></span>アプリケーションからライセンスを返却する方法は、2 通りあります。

**【SSC-構造躯体変換 V6 for Archicad 26】**のメニューからライセンスを返却する方法と、 「SSC-構造躯体変換 V6 for Archicad 26」の終了時に表示される[ライセンス返却確認]の画面にてラ イセンスを返却する方法です。

① **【SSC-構造躯体変換 V6 for Archicad 26】**のメニューからライセンスを返却。

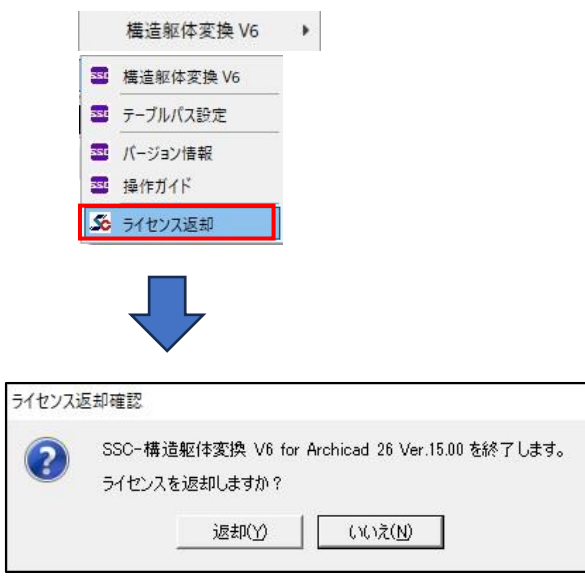

② 「SSC-構造躯体変換 V6 for Archicad 26」の終了時に表示される[ライセンス返却確認]の画面に てライセンスを返却する。

**【SSC-構造躯体変換 V6 for Archicad 26】**のメニューからライセンスを返却しなかった場合は、 「SSC-構造躯体変換 V6 for Archicad 26」の終了時に[ライセンス返却確認]の画面が表示されます。

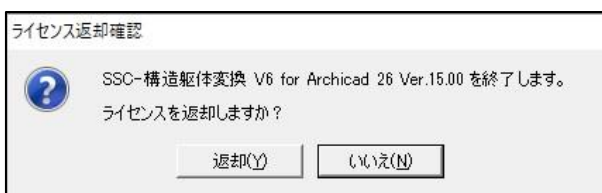

①②ともに表示される[ライセンス返却確認]画面は以下の通りです。

#### **・ライセンスを「返却」する場合**

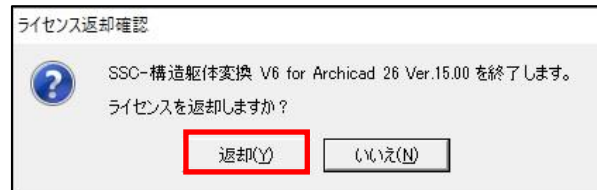

「返却(Y)」をクリックすると、ライセンスを返却して**『SSC-構造躯体変換 V6 for Archicad』**が終了します。 他の PC で**『SSC-構造躯体変換 V6 for Archicad』**を使用する場合は、「返却(Y)」を選択してください。

#### **・ライセンスを「保持」する場合**

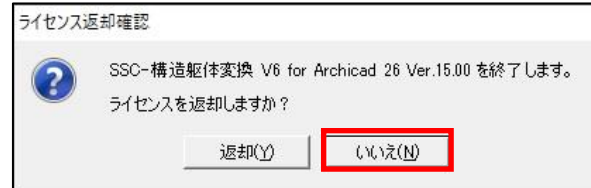

「いいえ(N)」をクリックすると、ライセンスを保持して**『SSC-構造躯体変換 V6 for Archicad』**が終了します。 次回起動時にネットワークに接続する必要がなくなります。

#### **補足説明**

ライセンスを取得後、ライセンスを返却しない限り、インターネットの接続なしで**【SSC-構造躯体変換 V6 for Archicad 26】**を使用することが可能です。

但し、「ライセンス保有期間」が過ぎた場合は、再度ログインする必要があります。

ライセンス保有期間は 0 日~10 日の間で変更可能ですが、お客様ご自身で変更することはできません。 変更する場合は弊社にご連絡ください。

<span id="page-19-0"></span>サーバーのトラブル、ネットワークのトラブルなどが発生し、ネットワーク認証によるライセ ンス確認が出来なくなった場合、下図のメッセージが表示されます。

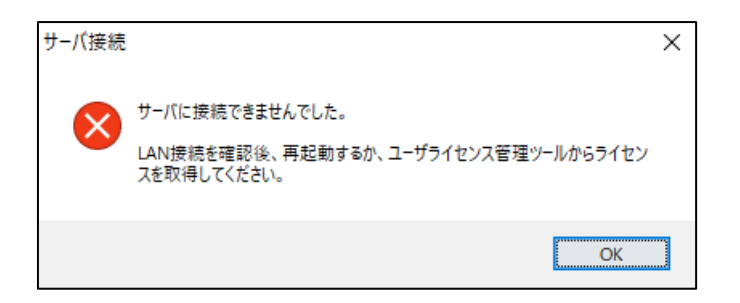

ネットワーク認証ができなくなった場合の対処方法詳細については、 [「ユーザーライセンス管理ツール](https://www.scinc.co.jp/products/scnp/downloads/scnpManual.pdf) 操作マニュアル」をご参照ください。

## <span id="page-20-0"></span>**6. アンインストール方法**

**【SSC-構造躯体変換 V6 for Archicad 26】**をアンインストールする場合は、 Windows の設定からアプリのアンインストールを実行します。

#### ご注意

- 削除するプログラムを実行中にアンインストールを行うことはできません。
- プログラムが実行中でないことを確認してから、アンインストールを開始してください。
- ⚫ アンインストール前は、Windows の再起動を行うことをお奨めします。

<Windows 10>

- ⑴ [スタート]メニューから[設定]を選択します。
- ⑵ [Windowsの設定]画面から[アプリ]を選択します。
- ⑶ [アプリと機能]の一覧から[SSC-構造躯体変換V6 for Archicad 26]を選択し、 [アンインストール] ボタンをクリックします。
- ⑷ 画面に従ってアンインストールを開始します。

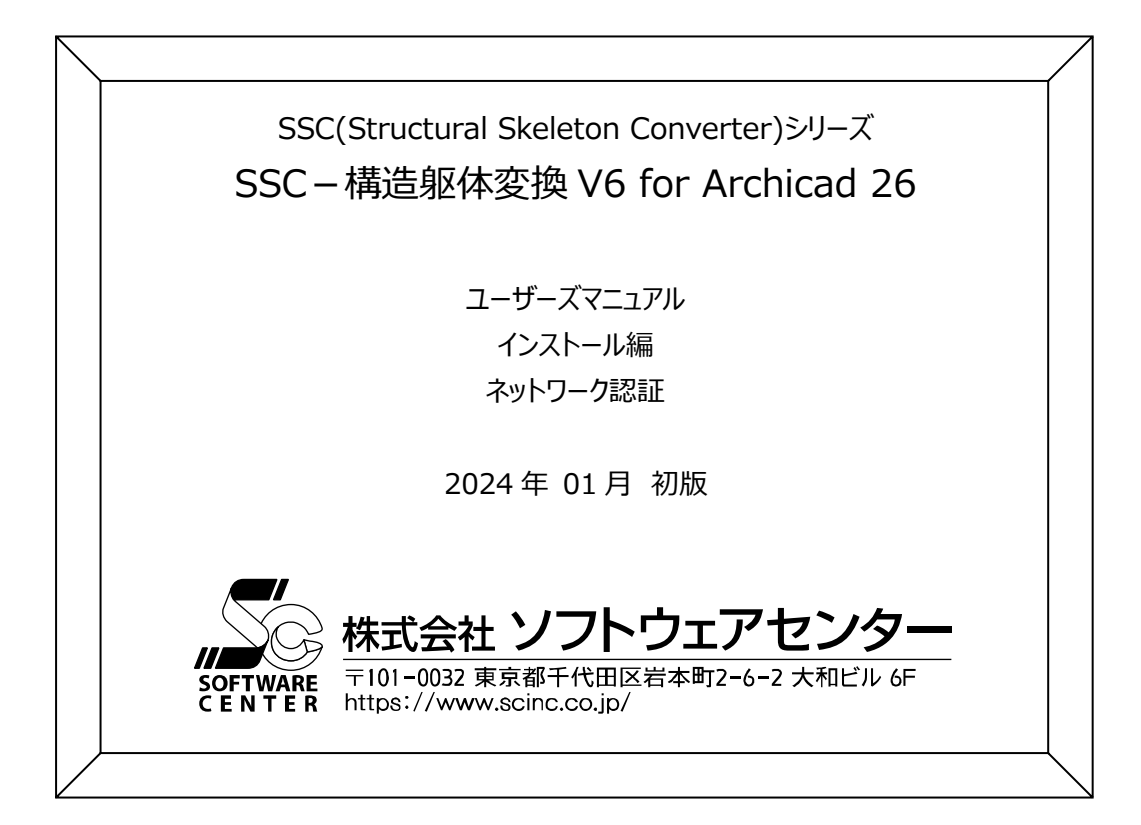